## Import dat volebního seznamu do programu Microsoft Excel

Pro ukládání dat volebních seznamů doporučujeme zavedení oddělené složky se jménem *VS* na PC, které volební seznamy zpracovává. Do této složky umístíte dodaný volební seznam v textovém formátu, jak byl dodán datovou zprávou.

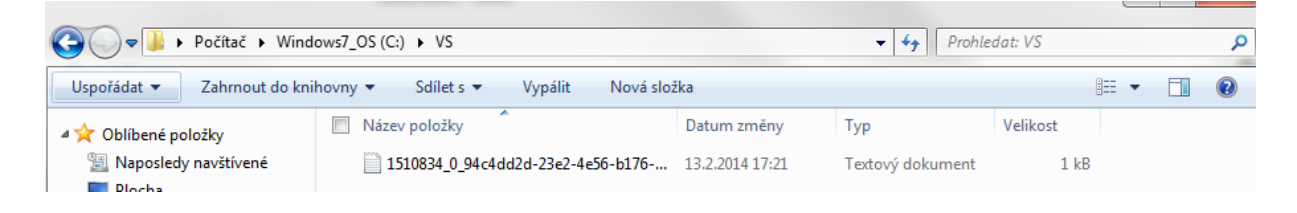

Následně můžete postupovat dvěma metodami.

## **I. Přímý import dat do programu Microsoft Excel**

V tomto případě otevřete program Microsoft Excel a zvolte variantu "Prázdný sešit". Následně na záložce karet **Data** zvolte Načíst externí data z Textu

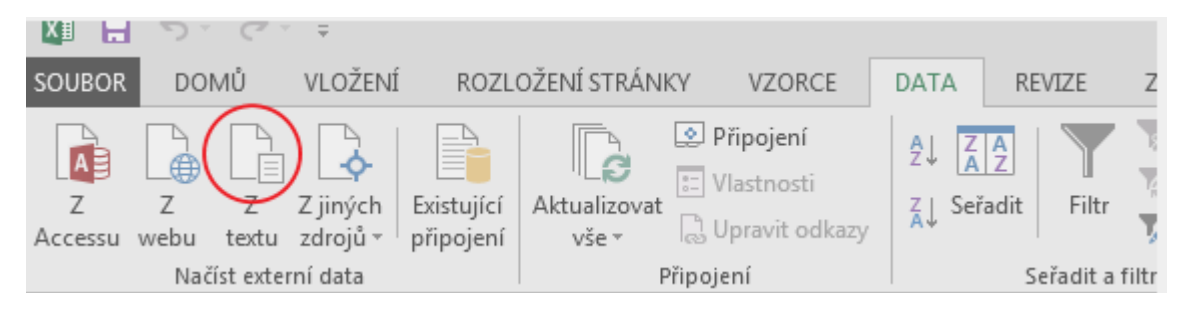

V otevřeném okně dialogu zvolte typ souboru "Textové soubory" a najděte složku dříve vytvořenou složku *C:\VS*

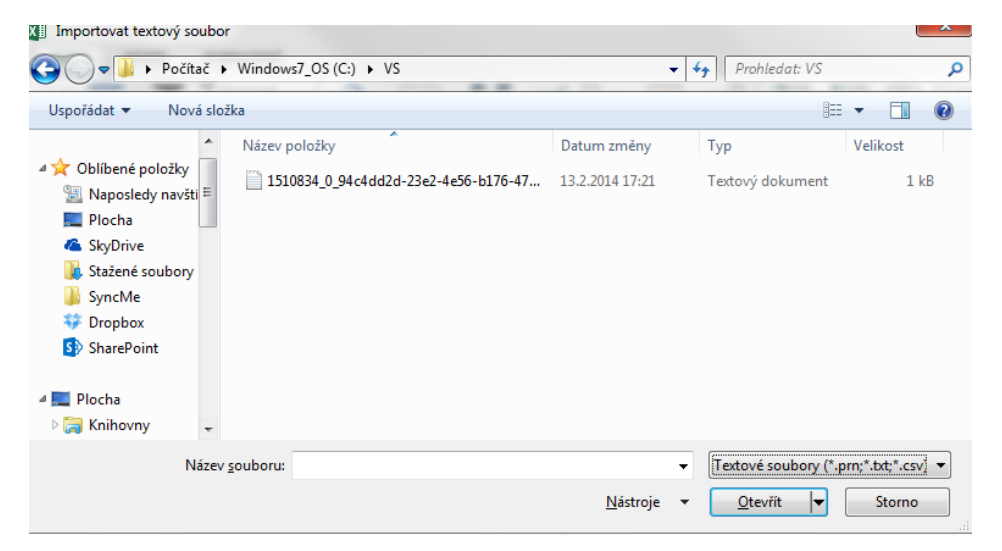

Následně vyberte uložený soubor a klikněte na volbu Importovat, čímž zahájíte import dat. Volba importovat se objeví při zvolení souboru.

V následujícímdialogu postupujte následovně:

V prvním okně zaškrtněte volbu "Data obsahují záhlaví"

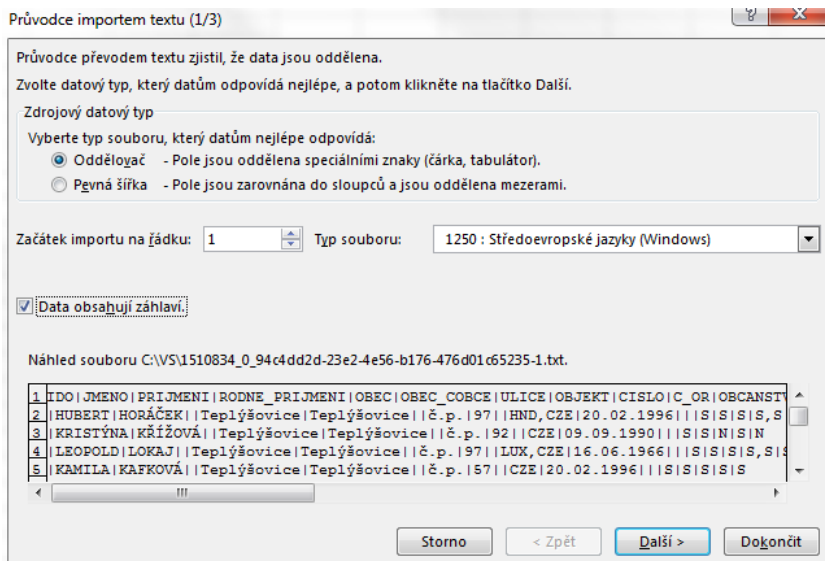

V následujícím okně vymažte volbu oddělovač Tabulátor a místo toho zvolte "Jiné" do okénka zapište svislou čáru | (ALT+124) a klikněte na tlačítko **Dokončit.**

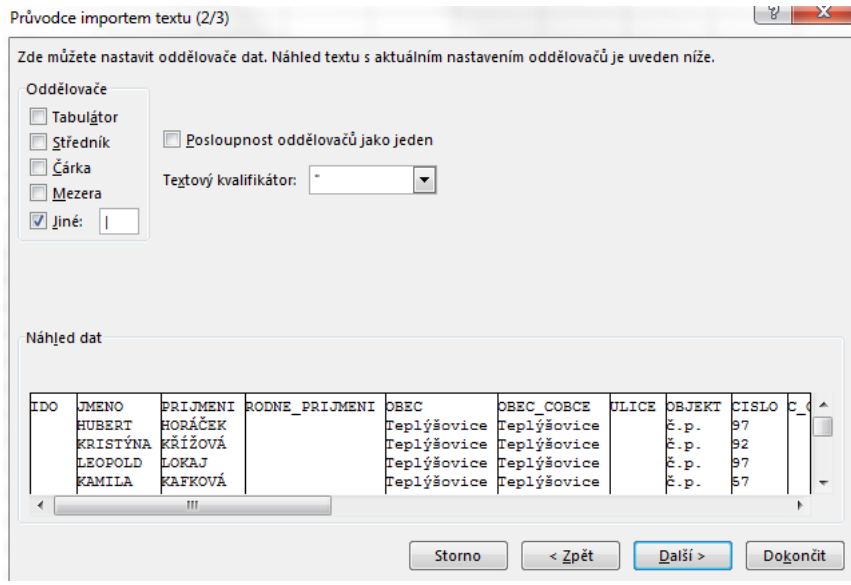

V následujícím okně klikněte pouze na OK.

Výsledný Excel soubor by měl vypadat takto:

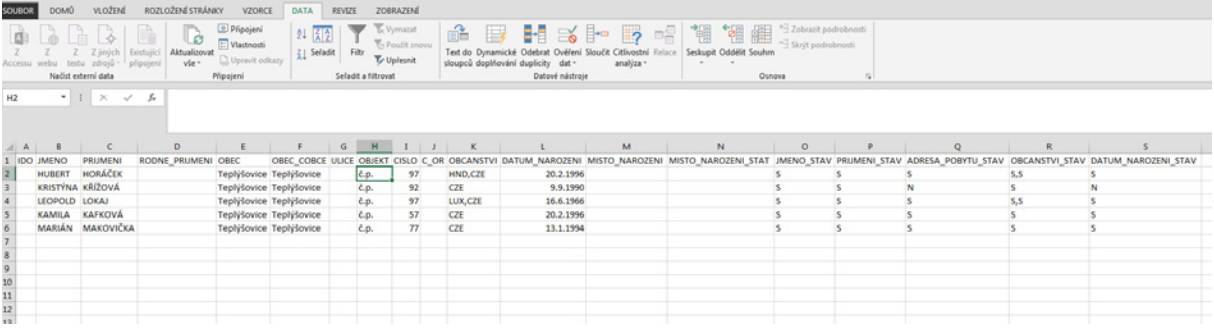

## **II. Požití dodaného souboru, který obsahuje makro**

Uložený soubor přejmenujte na "VS.txt".

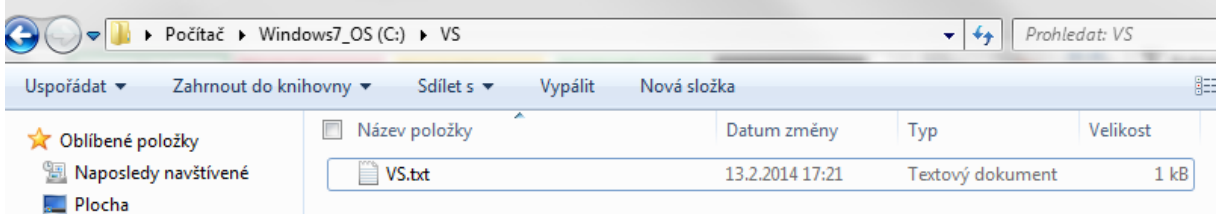

Otevřete dodaný Microsoft Excel sešit "Import VS.xlsm" a potvrďte povolení spouštět makra stisknutím tlačítka "Povolit obsah"

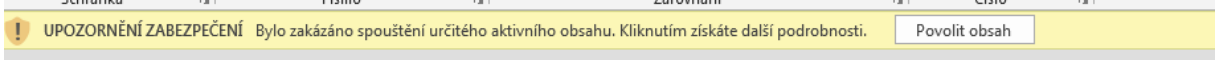

**Následně stiskněte Ctrl+g** a získáte importovaný seznam připravený ke třídění.

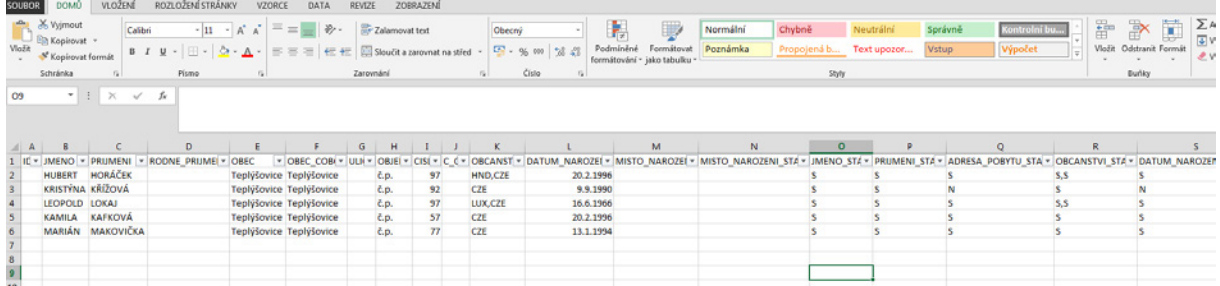